令和2年度版

# サテライト研修運用マニュアル

 $\bigcap$ 

ライブ配信サービスを利用した遠隔地への研修配信

福岡県私立幼稚園振興協会 広報委員会 制作

配信を行う為に必要な機材・準備等

※このマニュアルは主に接続方法を説明する、機器の操作については簡易的な説明になっているので詳細は機器付属の 説明書等で確認して下さい。

①. インターネット配信サービス会社 : 「ビデオグ」

今回は低コストでID・パスワードで制限がかけれる「ビデオグ」というサービスを使用する。

※ライブ配信では視聴側に約30秒の遅れが生じる。

(予備回線としてyoutubeライブでも配信可能な状態に出来るようにする※②Cerevo LiveShell X使用時)

じビデオグ

◎ロジックデザイン株式会社

②. インターネット回線 : ポケットWiFi等

会場(ホテル等)によっては施設内のWifiが利用可能でも、回線の速度(データ送信量)の観点から 使用しない方がよい、視聴に不具合(コマ落ち等)が発生する可能性がある。 ※事前に会場でポケットWiFiが圏内であることの確認が必要。

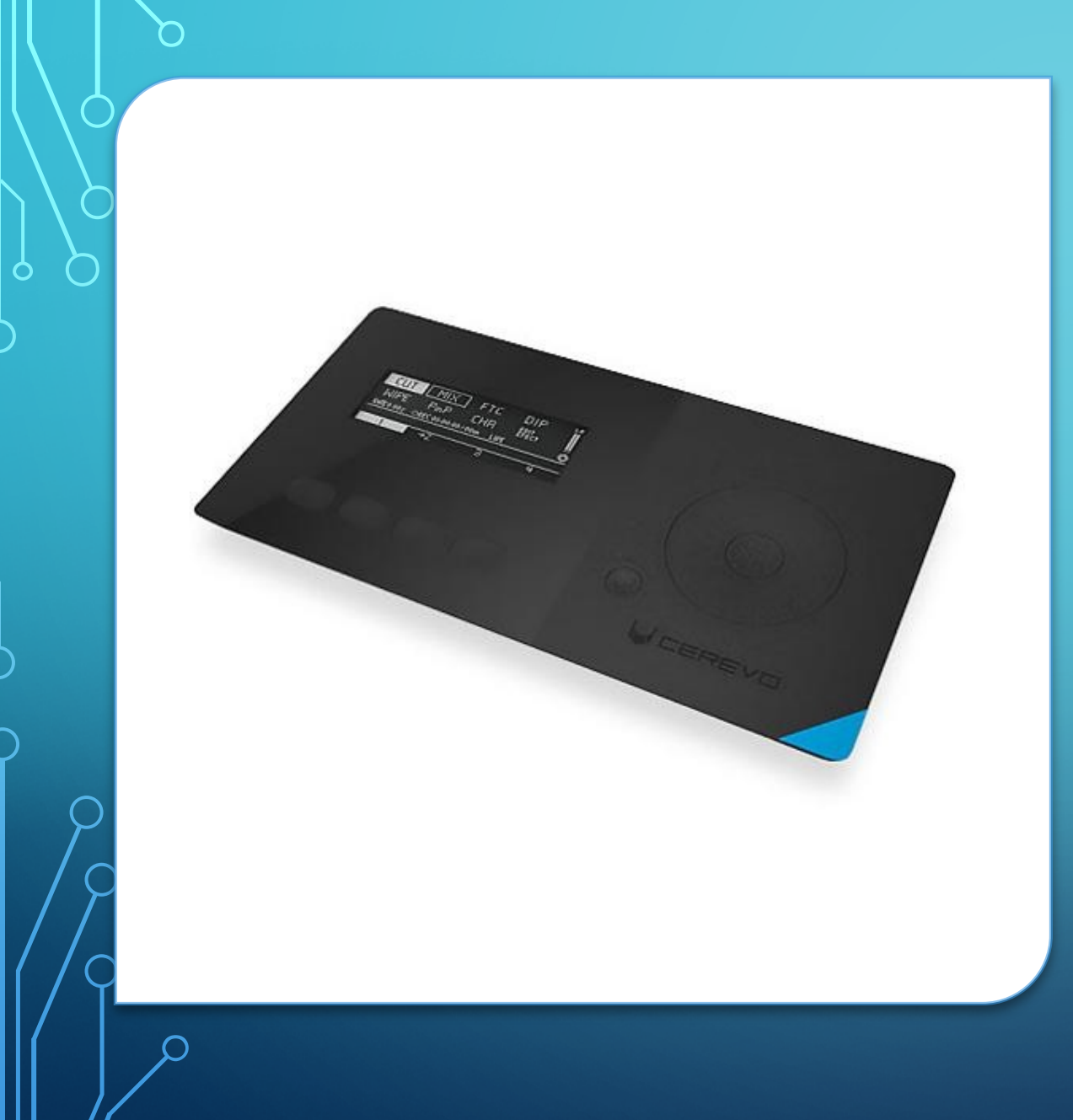

③.Live配信機能搭載HDビデオスイッチャー

Cerevo LiveWedge

配信サーバー(ビデオグ)に映像を送るために使用する 機器とビデオスイッチャーが一体化したもの、

ビデオスイッチャーとは複数の映像を入力し、ボタン操 作で任意の映像を出力する。

また、設定で一つの画面内に同時に小窓で別の映像を 映すことが可能。

この機器単体でも配信は可能だが、今回は予備で他の 配信サービスにも同時送信し、トラブルが起きた時(メイ ンの配信サービスの障害等)他の配信サービスに受信 側で切り替えれる仕様にする為に④LiveShell.Xも使用 する。

※ 4LiveShell.Xにはスイッチャー機能は搭載していな い。

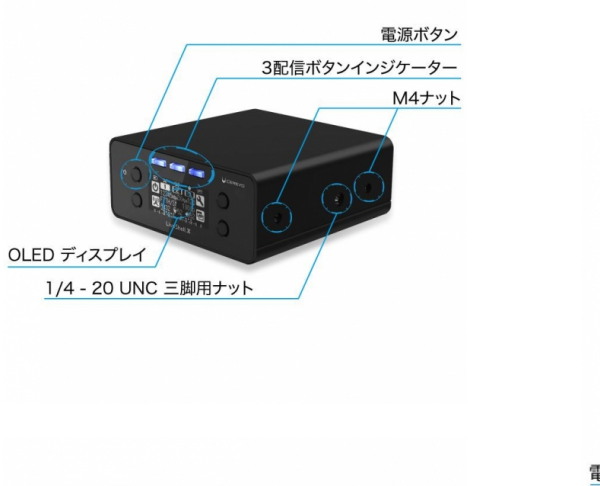

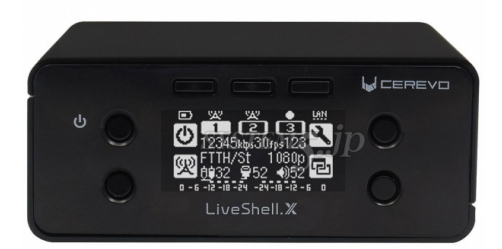

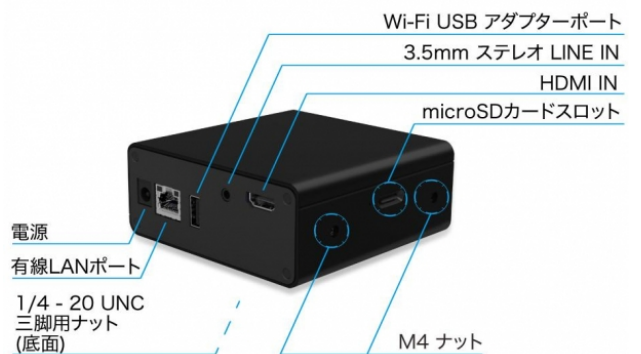

④. 追加ライブ配信ユニット

Cerevo LiveShell.X

複数の配信サーバー(例ビデオグとYoutube ライブ他)に映像を送るために使用する機器。 (同時に最大3つの配信サービスに接続可 能)

#### ⑤. ビデオカメラ : SONY HDR-CX680 TI ビデオ三脚 家庭用ビデオカメラ (HDMI出力ができるもの) カメラでプロジェクターで投影されたスクリーンを撮影 すると、会場の明るさによっては観ずらい映像になる ので注意。

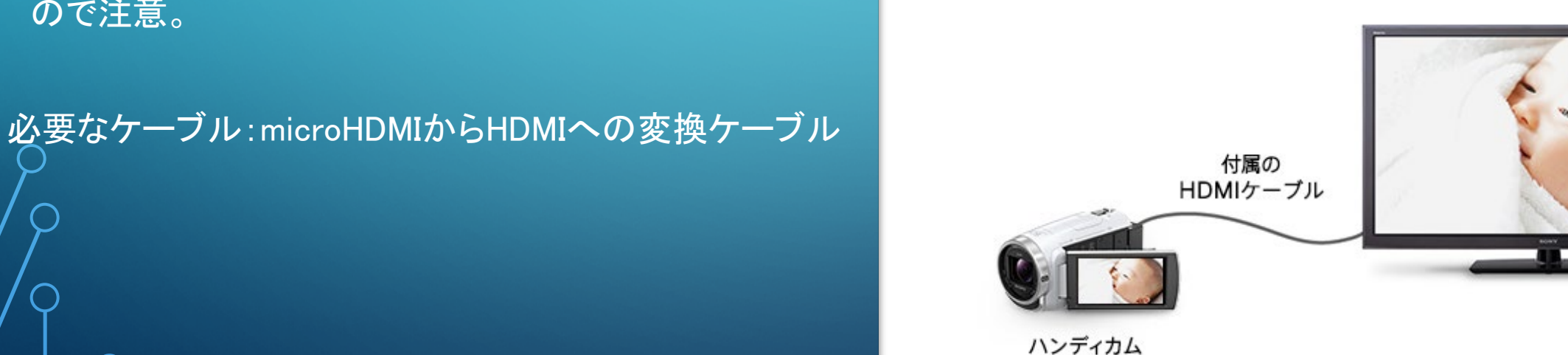

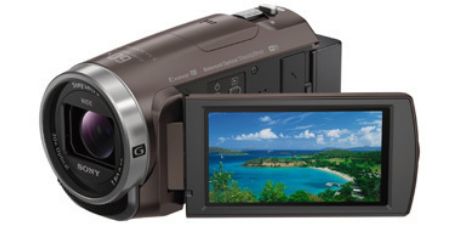

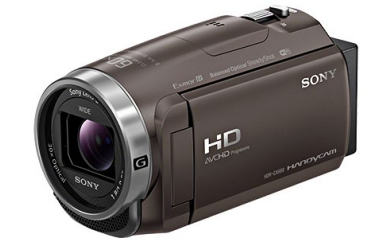

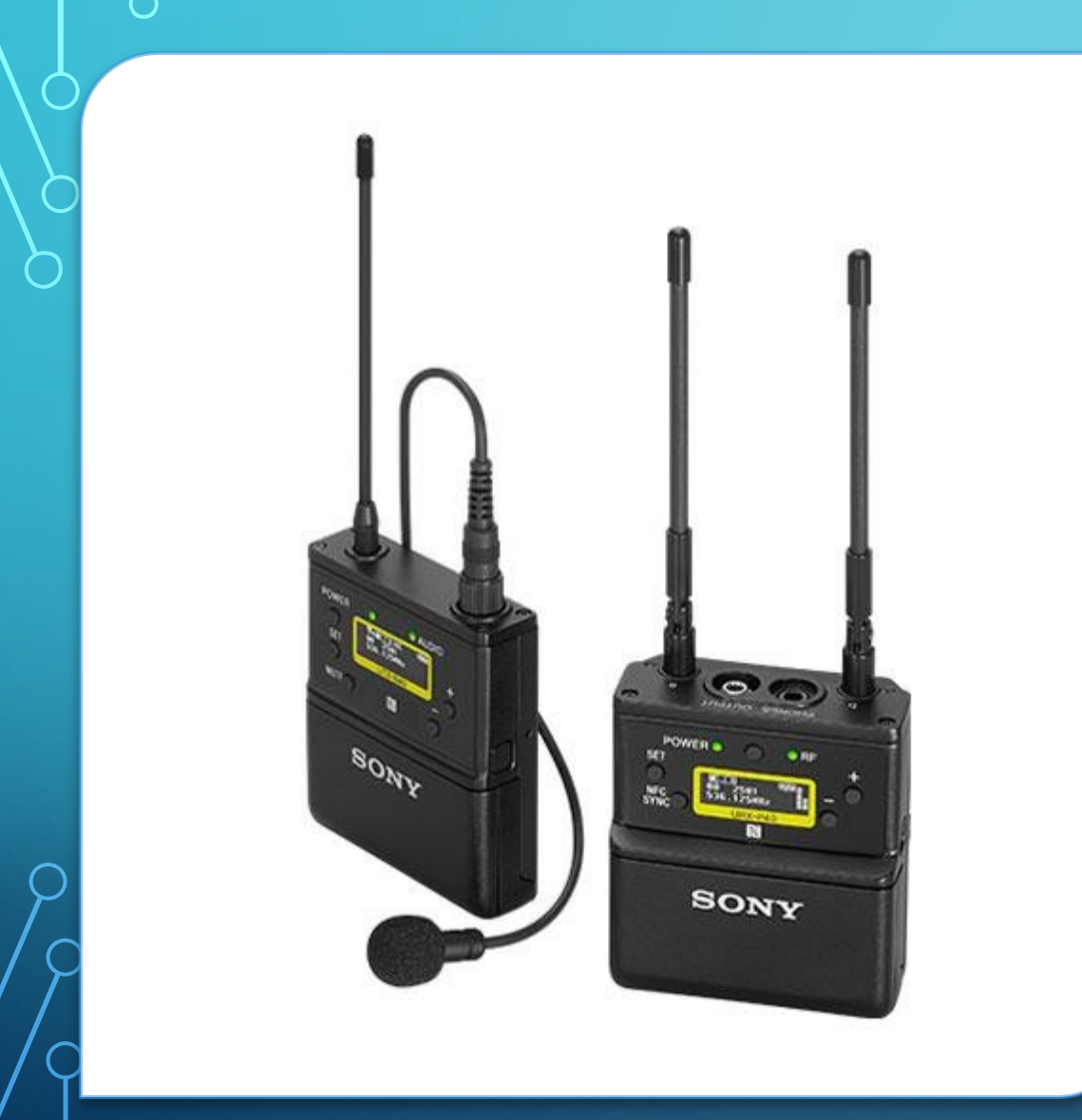

⑥. ワイヤレスピンマイク 2台 SONY UWP-D21 カメラのマイクでは会場によって反響音で聞き取 りにくい音声になる為、会場マイクとは別に講師 又は司会者に直接ピンマイクを付けてもらいその 音声を取り込む方が聴きやすくなる。

必要なケーブル:付属ケーブル 接続先:⑨音声ミキサー  $\circlearrowleft$  ⑦. モニター : 5インチ モニター

ブラックマジックデザイン Blakmagic Video Assist

スイッチャーに接続し各映像を確認するために使用。

必要なケーブル:HDMIケーブル

接続先:③ LiveWedge

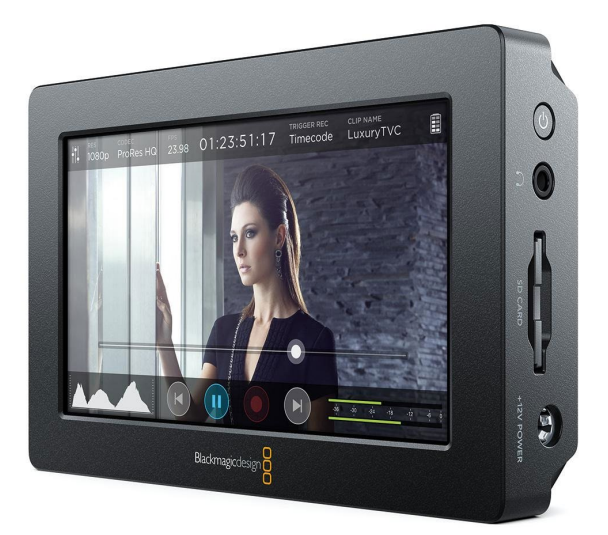

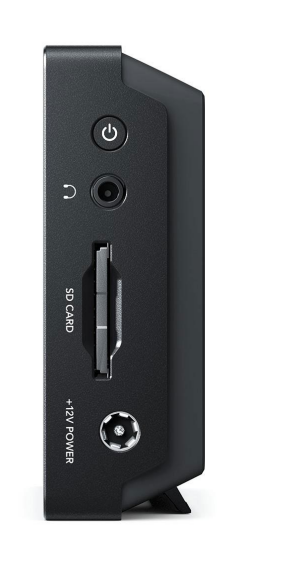

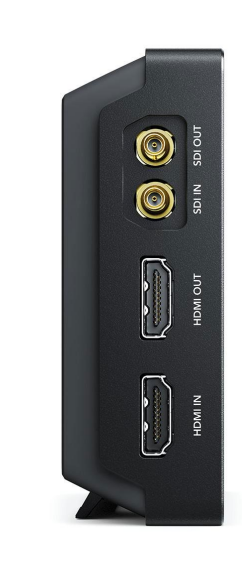

⑧. HDMI分配器(HDMIスプリッター) ELECOM VSP-HD12BK 1入力2出力 講師が使用するPCからの映像をプロジェクターと スイッチャーに分配するために経由する。 必要なケーブル:HDMIケーブル 接続先:プロジェクターと ③LiveWedge

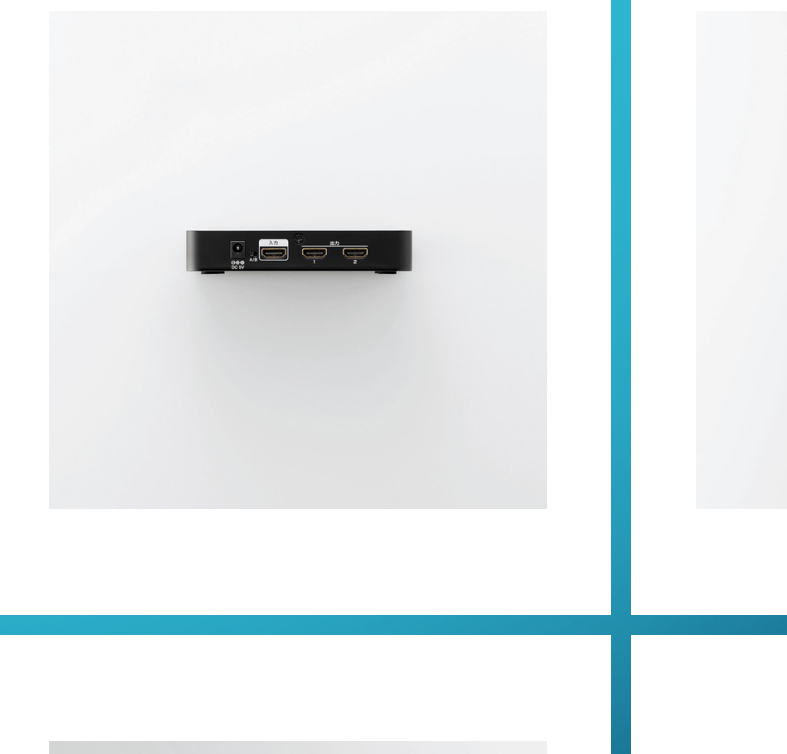

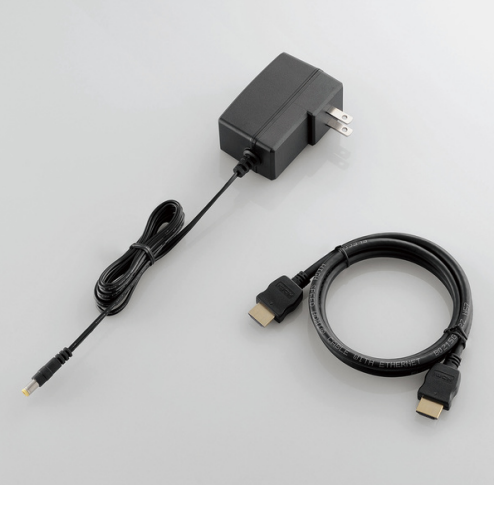

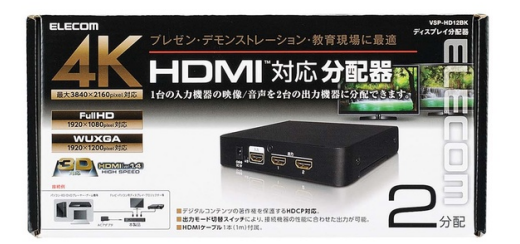

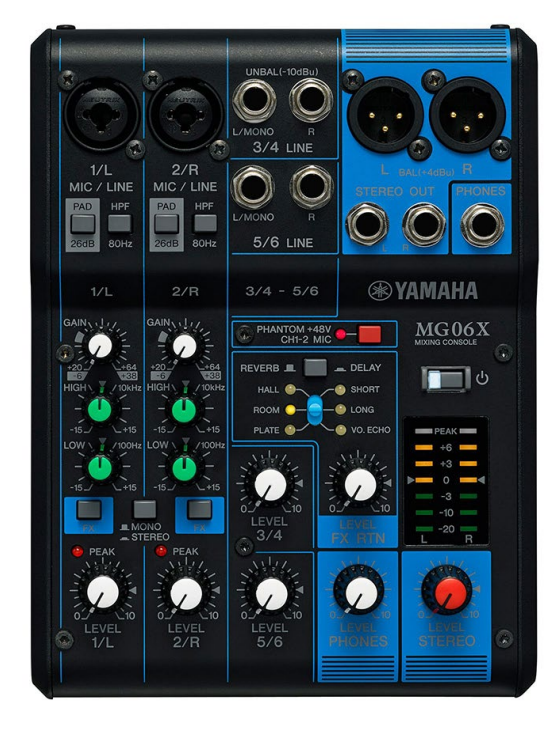

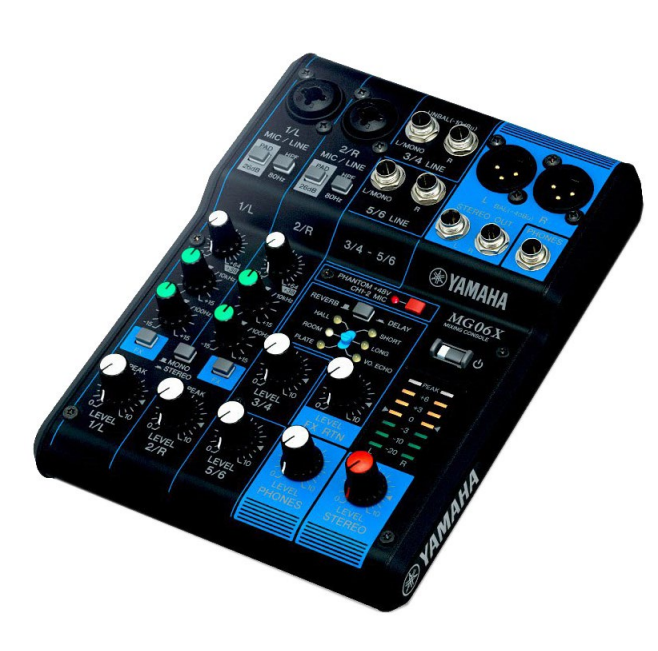

⑨. 音声ミキサー

YAMAHA MG06X アナログミキサー6ch 講師の声の大きさ等の調整の為、ワイヤレスピンマイク の受信機を接続し、③スイッチャーの音声入力へ接続す る。また、会場で会場マイクの出力を出してくれる場合は これを通して③スイッチャーの音声入力へ接続する。

必要なケーブル:

Φ6.3mmモノラル標準プラグ~ピンプラグ変換ケーブル

接続先:③ LiveWedge

※ミキサーについては同じようなものであれば他の製品でも 使用可能。その場合接続用のケーブルが違う物が必要にな る場合がある。

⑩. ipad 1台 ライブ配信ユニットの操作設定を行う のに使用する。 (内臓メモリーは少なくてよい) 予備機LiveWedge使用時はスイッチャー コントロール等も行う。 事前にLiveWedgeアプリをインストール しておく。

 $\subset$ 

 $\bigcirc$ 

※LiveWedge用のアプリを使用するの で古いipadは使えない可能性がある。 (iOSのバージョン確認)

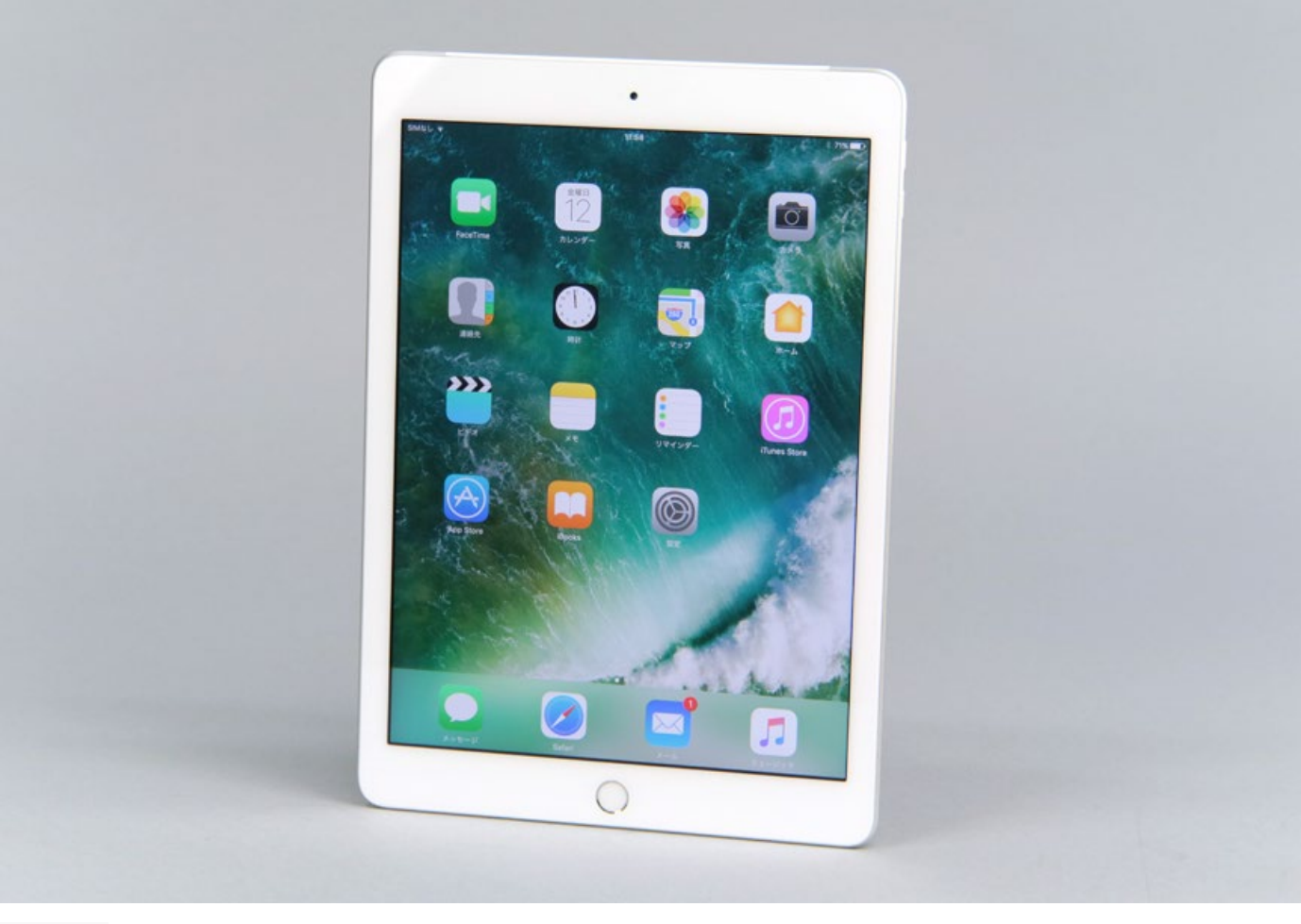

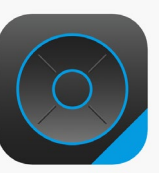

LiveWedgeアプリ

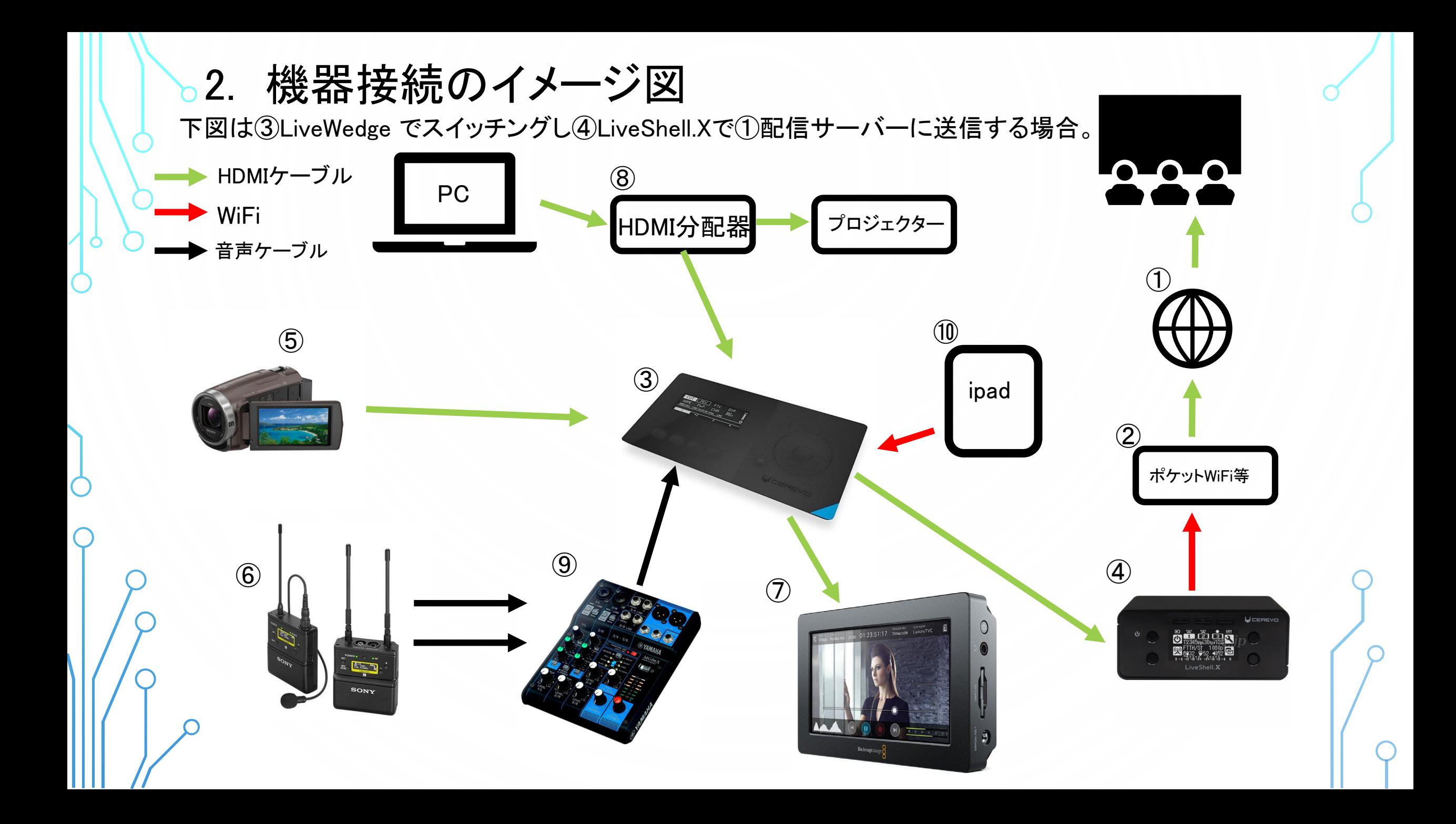

## 4-1. 事前準備

配信日より以前に ①ビデオグ に登録を済ませ(今回は無料プランを使用)配信に必要な準備を行う。 ビデオグにログインしライブ配信の作成を選び、配信タイトルを入力しライブ配信を作成ボタンをクリックする。

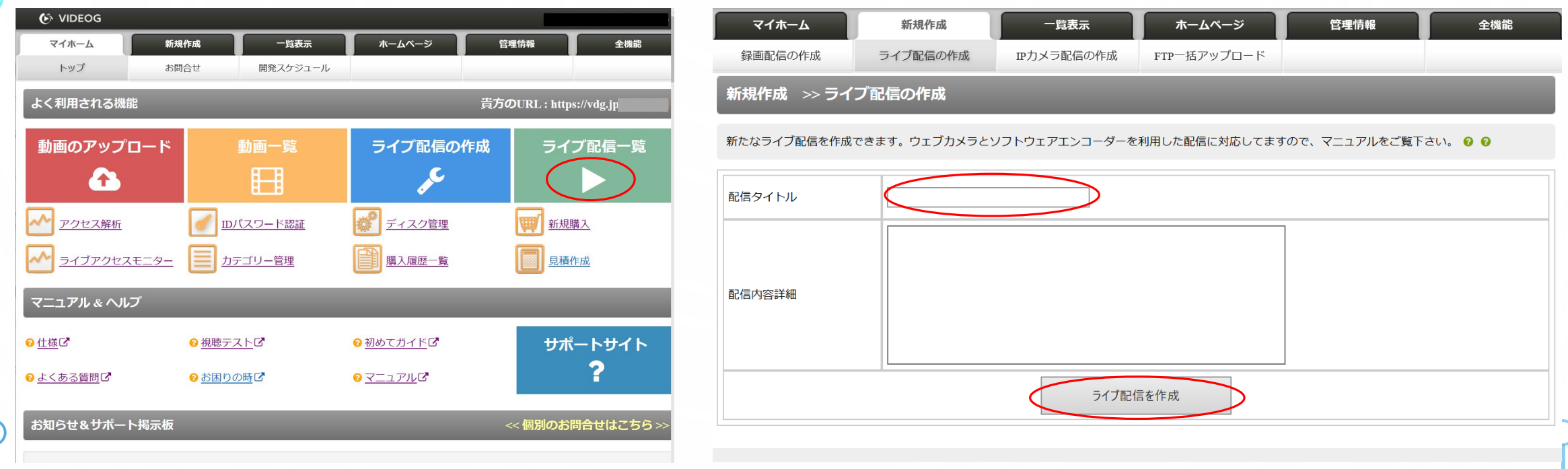

クリックすると下左の画面へ移る、Aのアドレスが視聴する為のアドレスとなる。 BのIDパスワード認証は任意で選択する、(無料プランは約50名まで視聴可能) 次に1の配信情報をクリックし下右の表示に変わるので、 Cの配信サーバー名・Dの配信ストリーム名を、④ LiveShell.Xに登録するので記録しておく。 ※無料プランでは作成したライブ配信は1か月間しか使用出来ない。 1か月を過ぎると再度作成しないといけない、その際A・C・Dのアドレス等は変わってまうので注意。

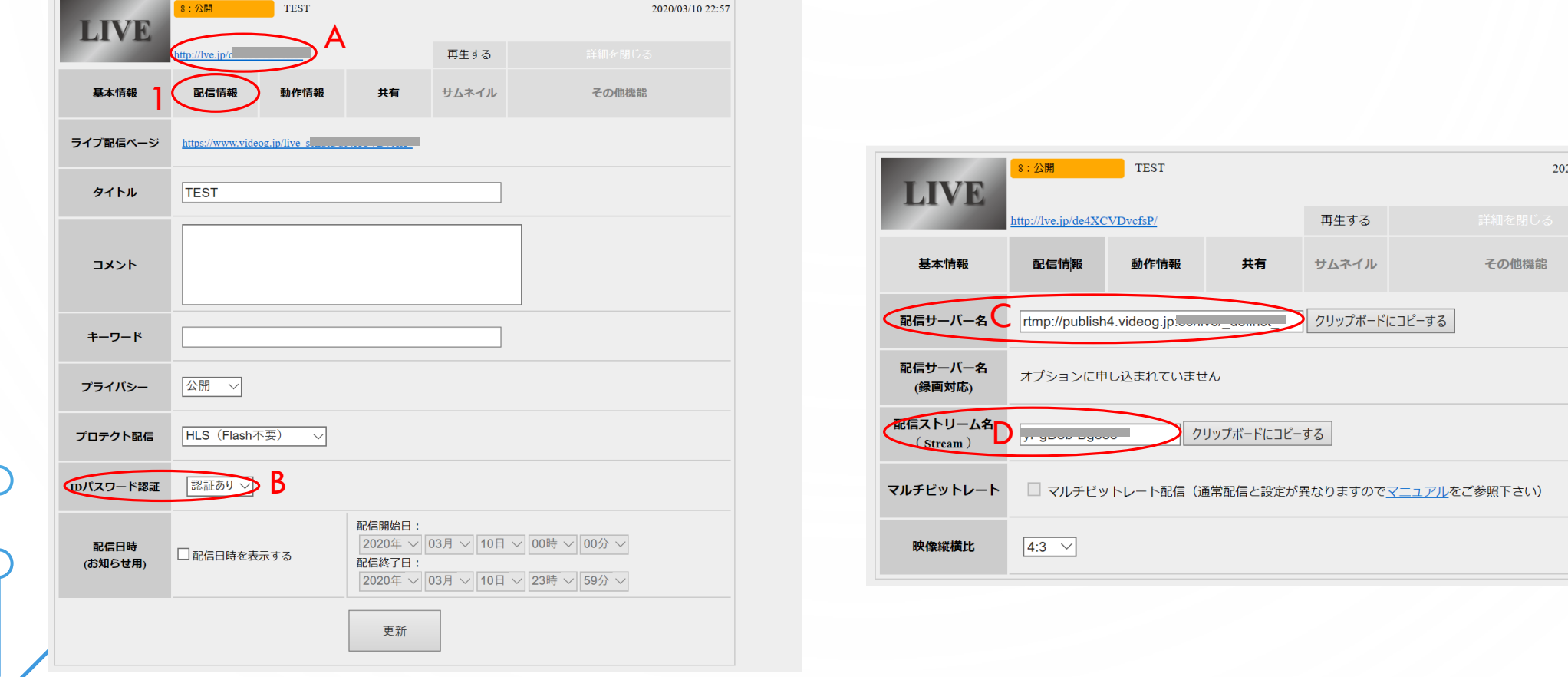

03/10 22:57

#### 4-2. 事前準備(配信ユニット設定)

④LiveShellX のクイックマニュアルを読み、「初期登録待受中」と表示されるようにする。次に

PC等で <https://liveshell.cerevo.com/ja/x/> を入力し右上のADashboardを押しDashboard アカウントの作成 を行う。

次の画面でB「新規登録画面へ」を押す、メールアドレスとパスワードを入力し同意するを押す、その後メール アドレスに確認メールが来るので文章内のリンクを押すと④LiveShell.X をDashboard に登録する作業に移る。

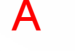

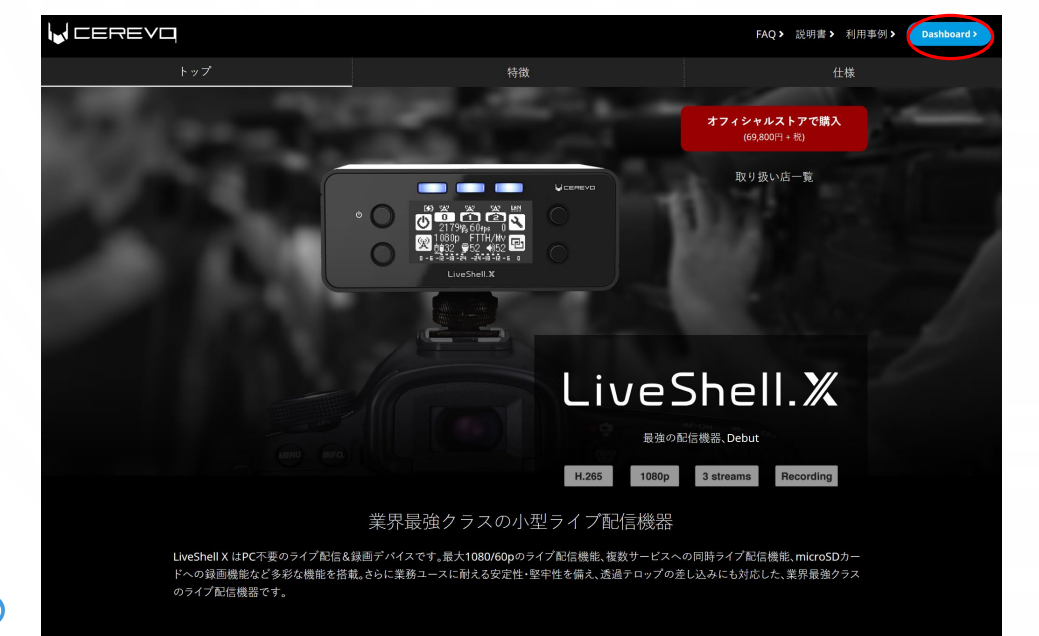

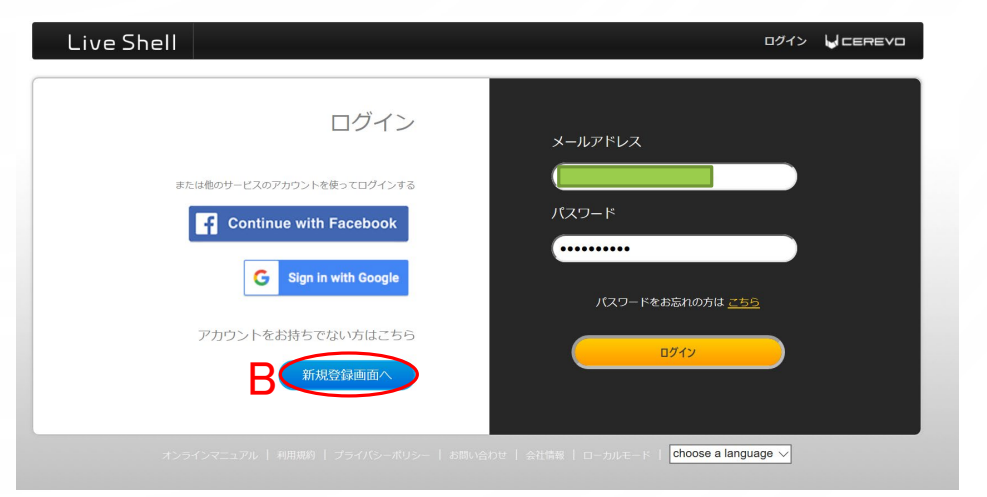

④LiveShell.Xの説明書に沿ってipadかPCを使い初期設定を完了する。

※③LiveShell.XはipadやPCを使いインターネット経由で設定や操作などが行える、初期設定以外は本体操 作でも変更は可能だが操作性があまり良くないので、なるべくipadやPCで操作した方がよい。

※事前準備で当日使用するポケットWiFi以外で準備する場合は配信当日、本体を直接操作してアクセスポ イントをスキャンしてポケットWiFiに接続させる。

④LiveShell.XにYoutubeライブへの設定を行う

設定等は <https://liveshell-manual.cerevo.com/ja/category/liveshell-x/> のオンラインマニュアルを参考 にし て行う。

### 5. 会場での機材設置及び準備

1.ポケットWiFi等の受信レベルを確認しなるべく強い所に配置する。(充電しながら使用) 2.プロジェクターと講師のPCとの間に⑧HDMI分配器を取り付け、プロジェクターに投影されるかを確認

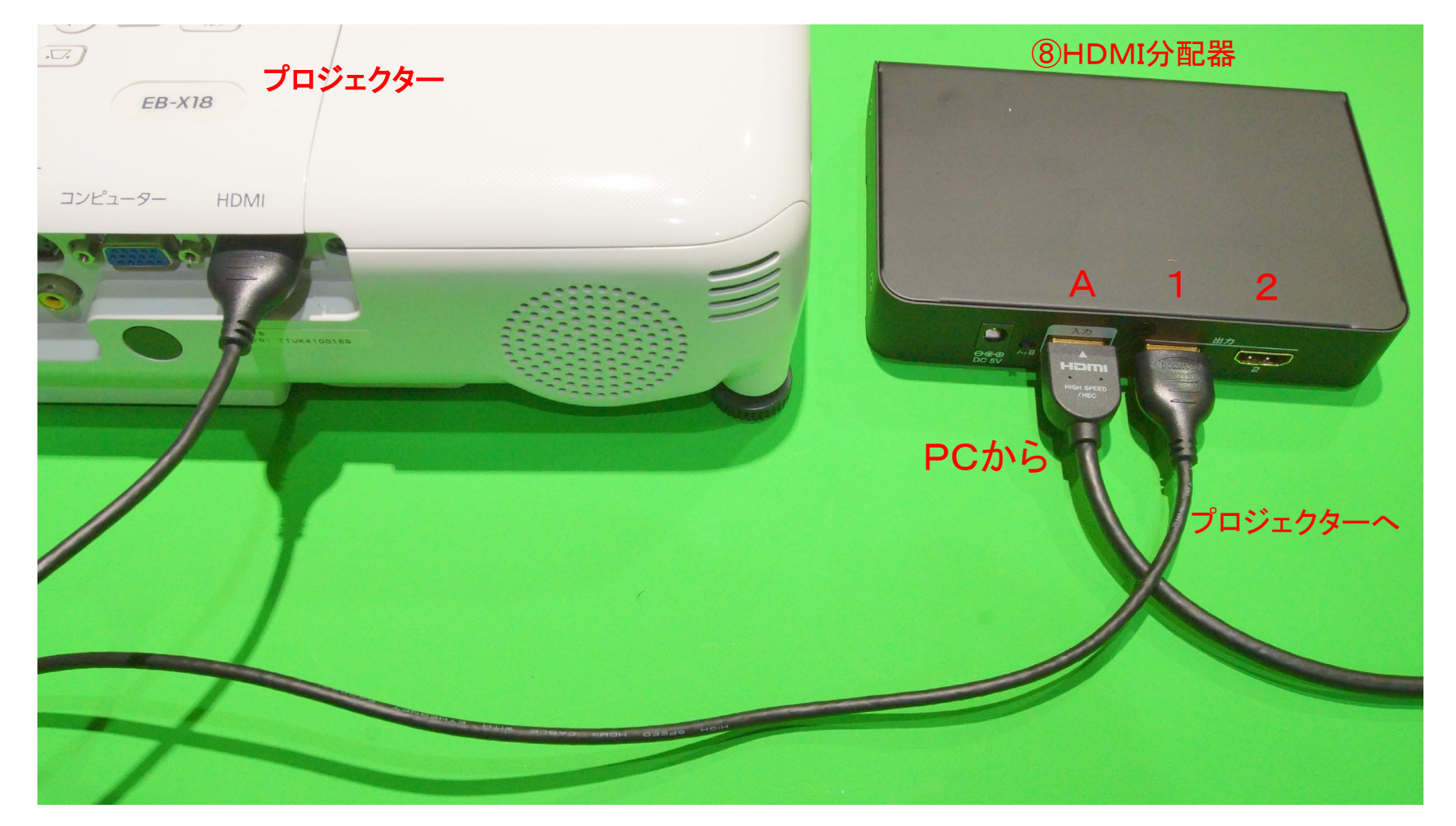

Aの入力に講師PCからのケーブルを挿し出力1・2どちらからでもいいのでプロジェクターに繋げる。

3.カメラの設置場所を検討し設置する、カメラの場所を最前列に置くと後方の受講者の視界を妨げないように、低。 めに置くしかないので撮影している映像はどうしても台形に歪み暗く画像も観ずらくなる為、講師PCから⑧HDMI分 配器で直接映像を取り込む方が観やすくなる。

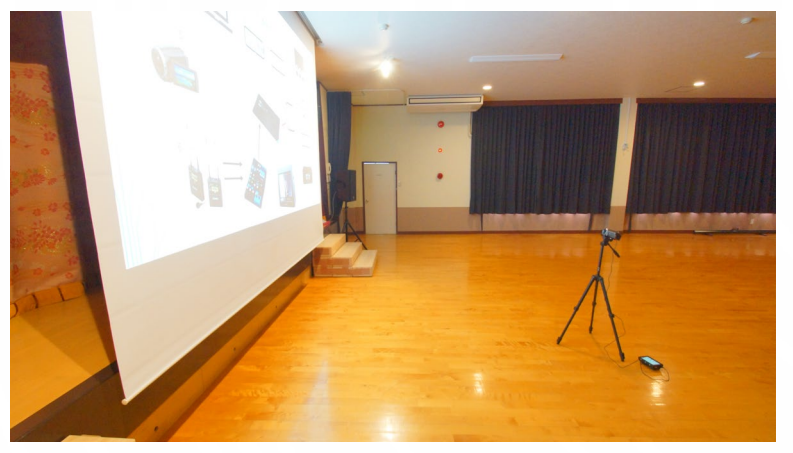

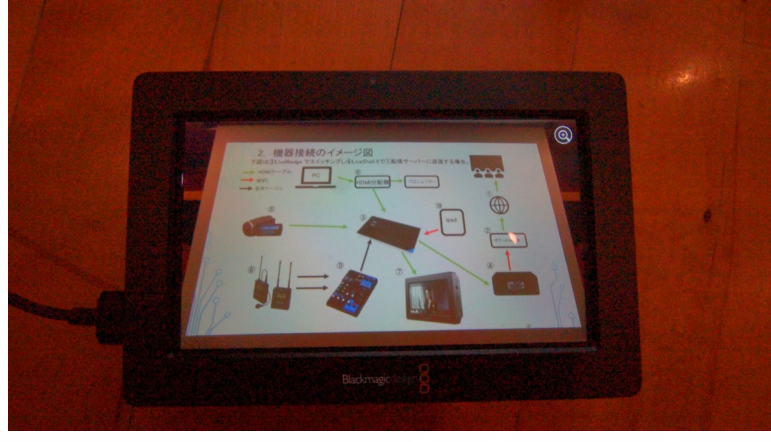

最前列に設置 マンチング 映像が台形になり観ずらい

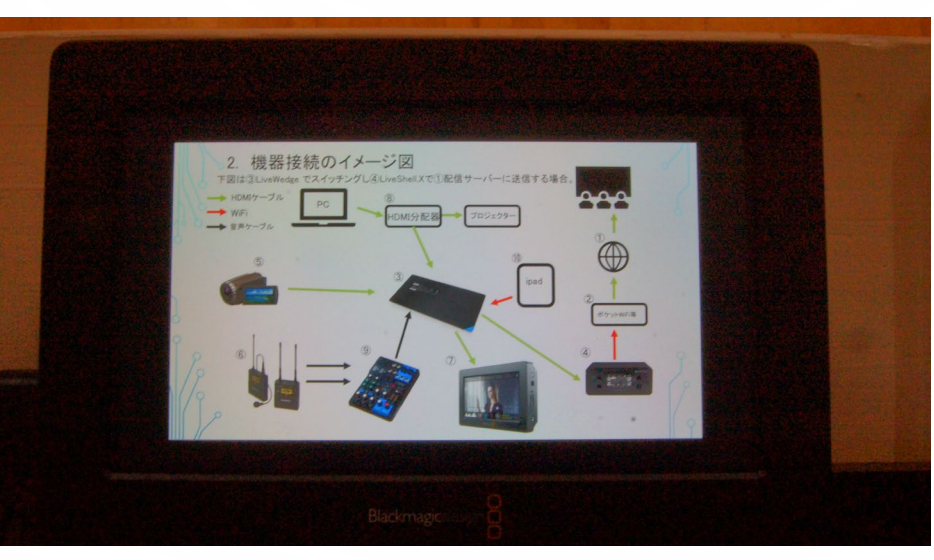

⑧HDMI分配器でPCから直接取り込んだ映像

講師を撮影する場合、カメラの場所を最前列に置くか(この場合多少上向きに撮影しても問題はない)、後方の高 い位置に設置する、その場合配信中に撮影対象とカメラの間に人が横切ったりすると、カメラがオートフォーカスに 設定されていると、そこにピントを合わせようとする(後方がボケる)のでフォーカスをマニュアルに設定し撮影対象 者にピントを合わせて固定しておく。(※カメラの説明書でオートフォーカス、マニュアルフォーカスの設定の仕方を 確認しておく)

※講師が講演中に移動する場合、カメラ担当を決め講師を追うように撮影する。

#### 4.③④⑥⑨それぞれを接続する。

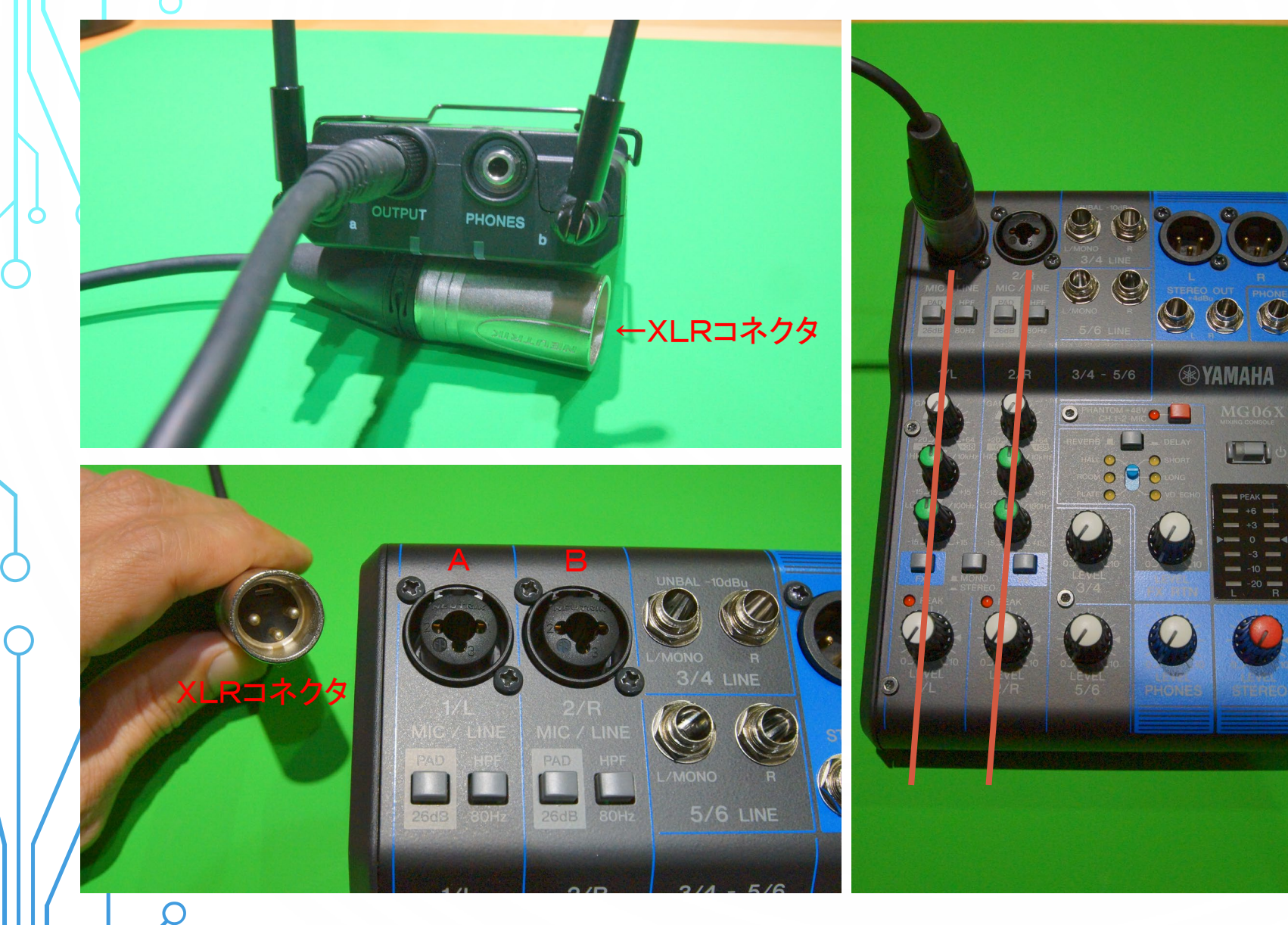

⑥のピンマイク受信機に付属して いるXLR-BMP変換出力ケーブル を本体に接続し、XLRコネクタを ⑨ミキサーのAに差し込む。

マイクを追加するのであればBに も接続出来る、マイクそれぞれの 調整用つまみは縦ライン上にある。

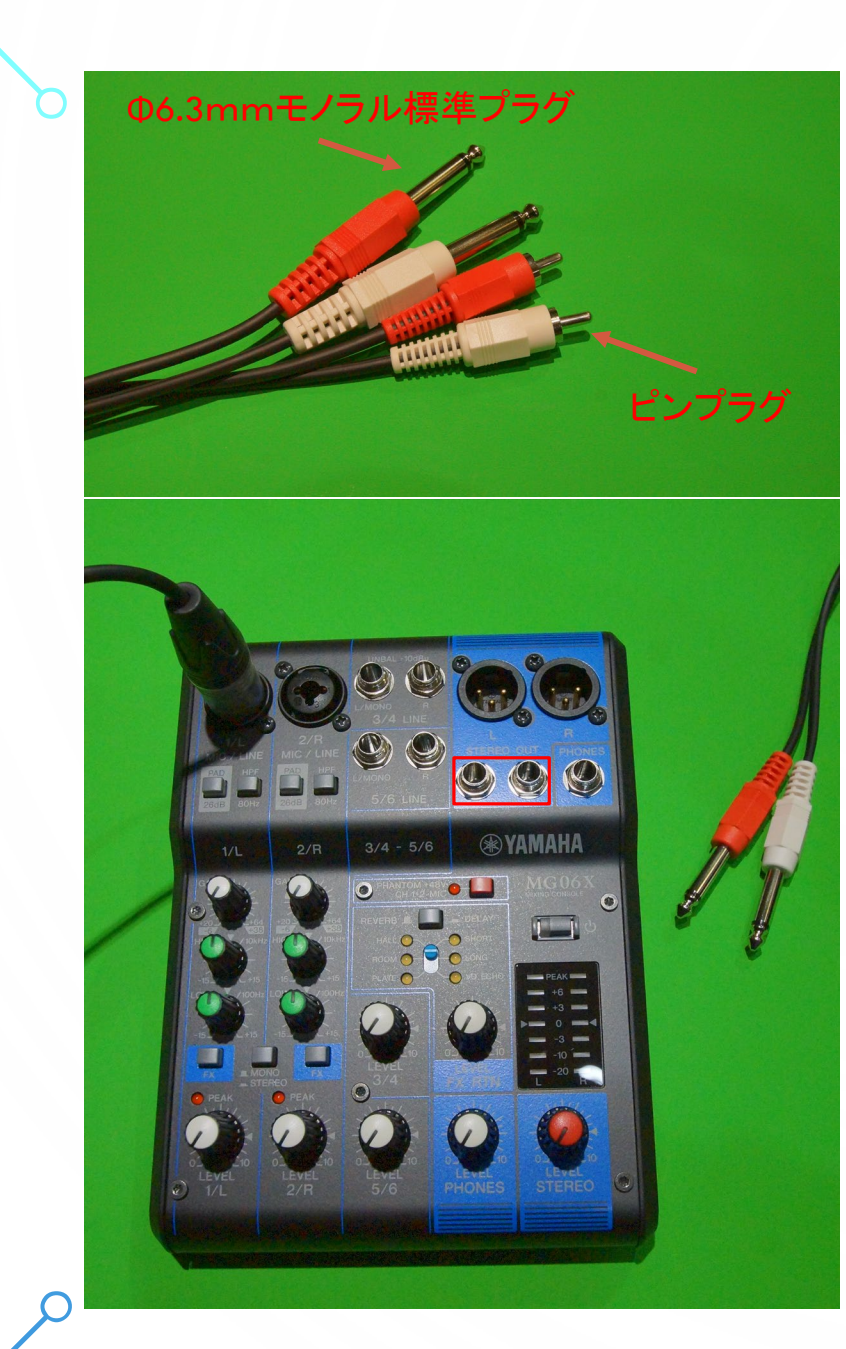

⑨ミキサーにΦ6.3mmモノラル標準プラグを赤枠の部分に 白はL 赤はR に差し込む、会場の機器から音声等をもらう時は青枠の 3/4LINEか5/6LINEにΦ6.3mmモノラル標準プラグで接続してもらう。 音量の調整等はミキサーの説明書で確認する。

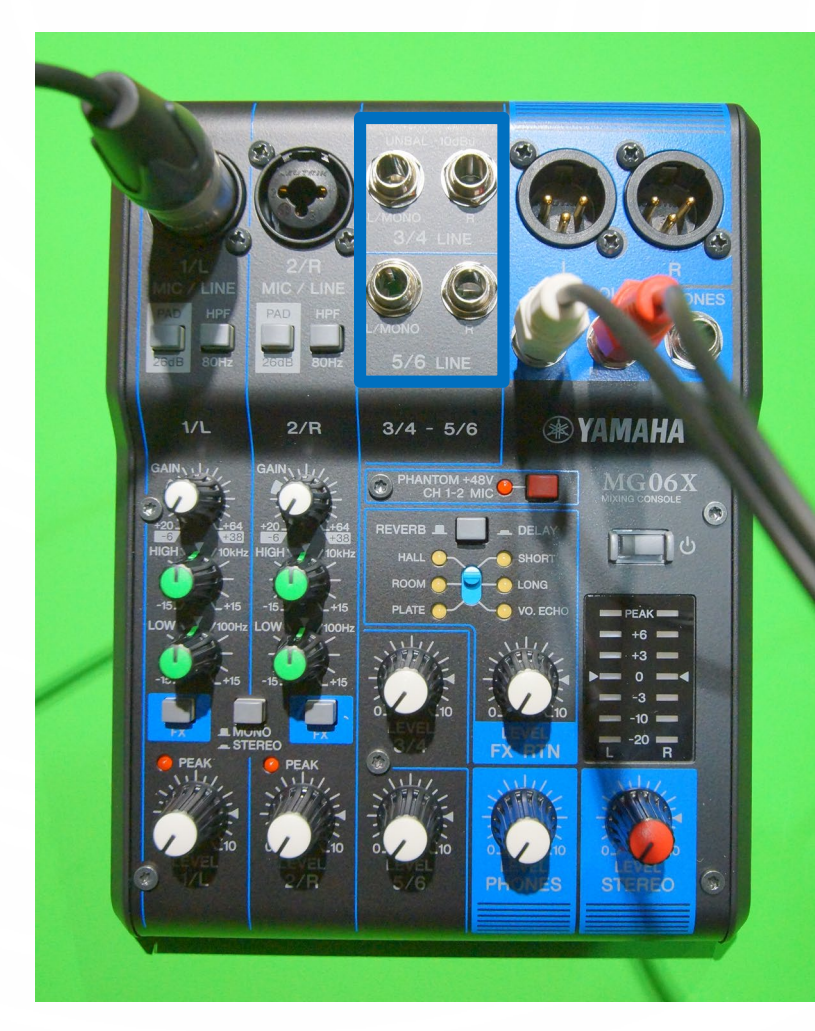

※会場によっては下の写真 のような変換アダプター必要 な場合もあるので、会場に確 認しておく。

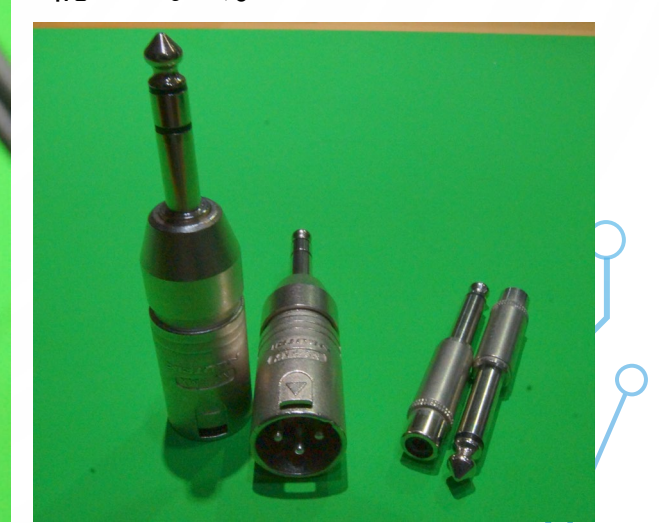

⑨ミキサーに接続したΦ6.3mmモノラル標準プラグの反対側のピンプラグを③ LiveWedgeの赤枠部分の端子色に 合わせて接続、⑦モニターをPREVIEWと刻印されている部分にHDMIケーブルで接続、④LiveShell.XをOUTPUT と刻印されている部分にHDMIケーブルで接続する。 ⑤カメラからのHDMIケーブルを1番、⑧分配器からのHD MIケーブルを2番に接続する。

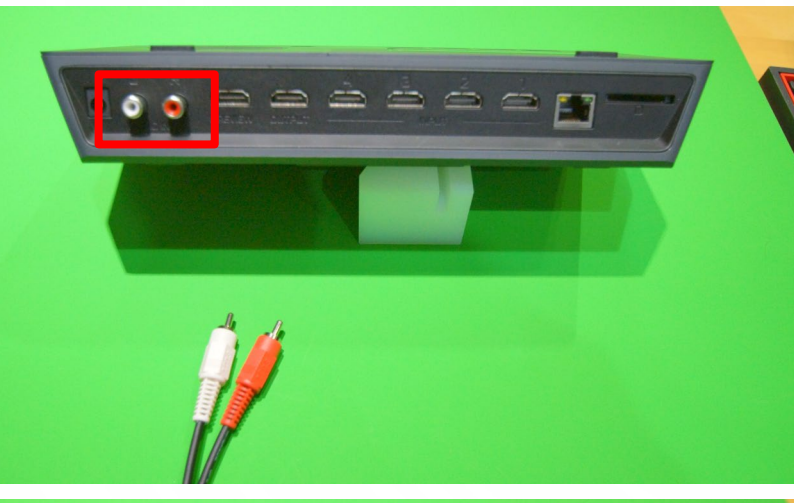

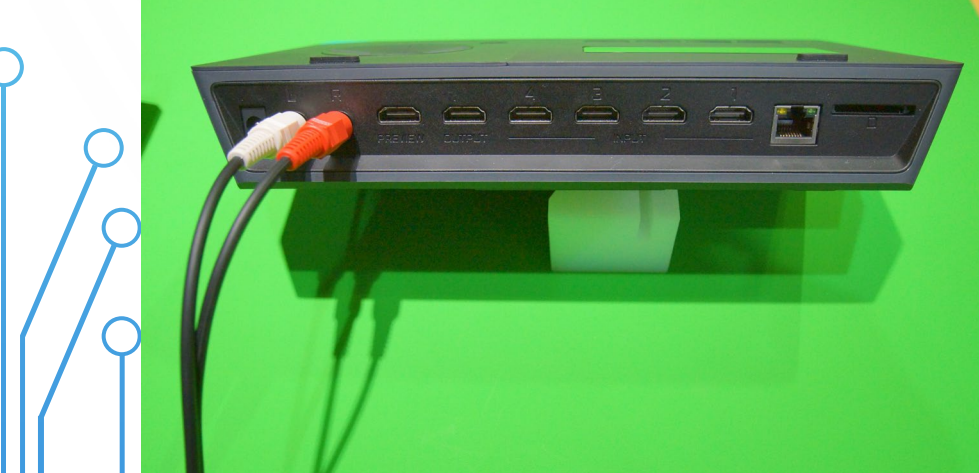

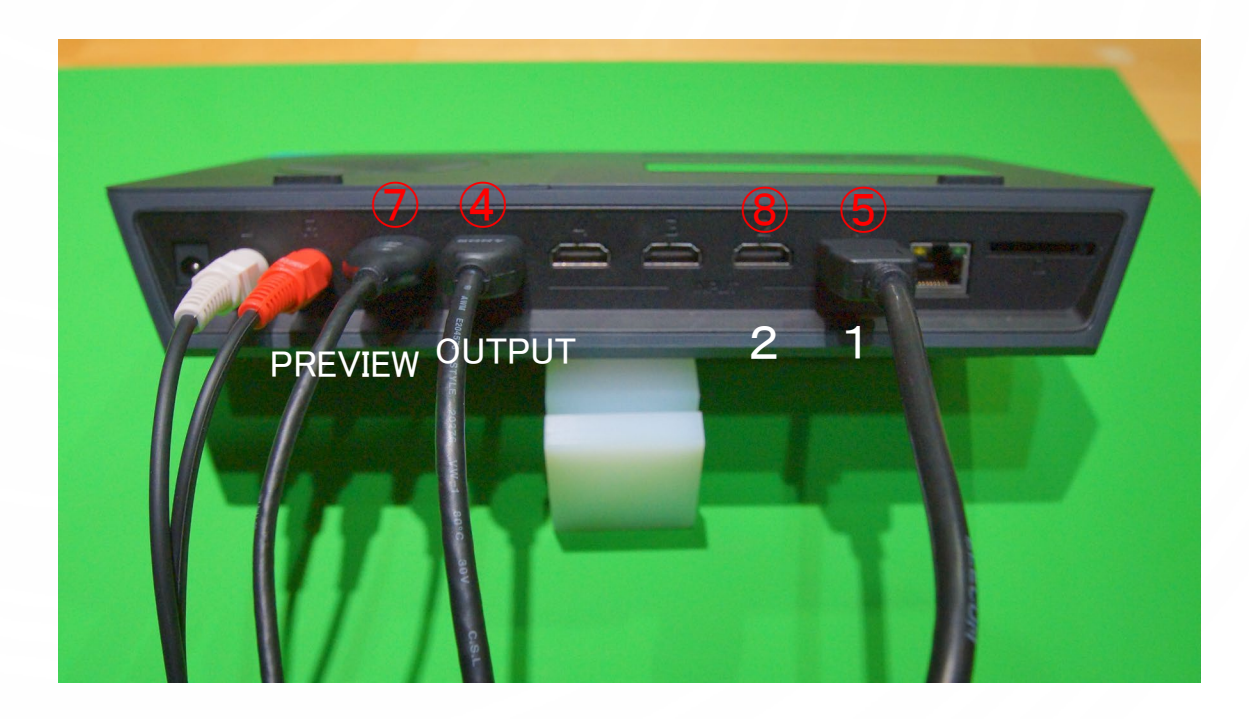

各接続が完了したら、各機器の電源を入れチェックを行う。 ⑦のモニターには③の1・2に接続したカメラ・PCの画像が表示されている。 (下の写真では説明用で④LiveShell.Xの代わりにモニターを接続している。※この映像が配信される。)

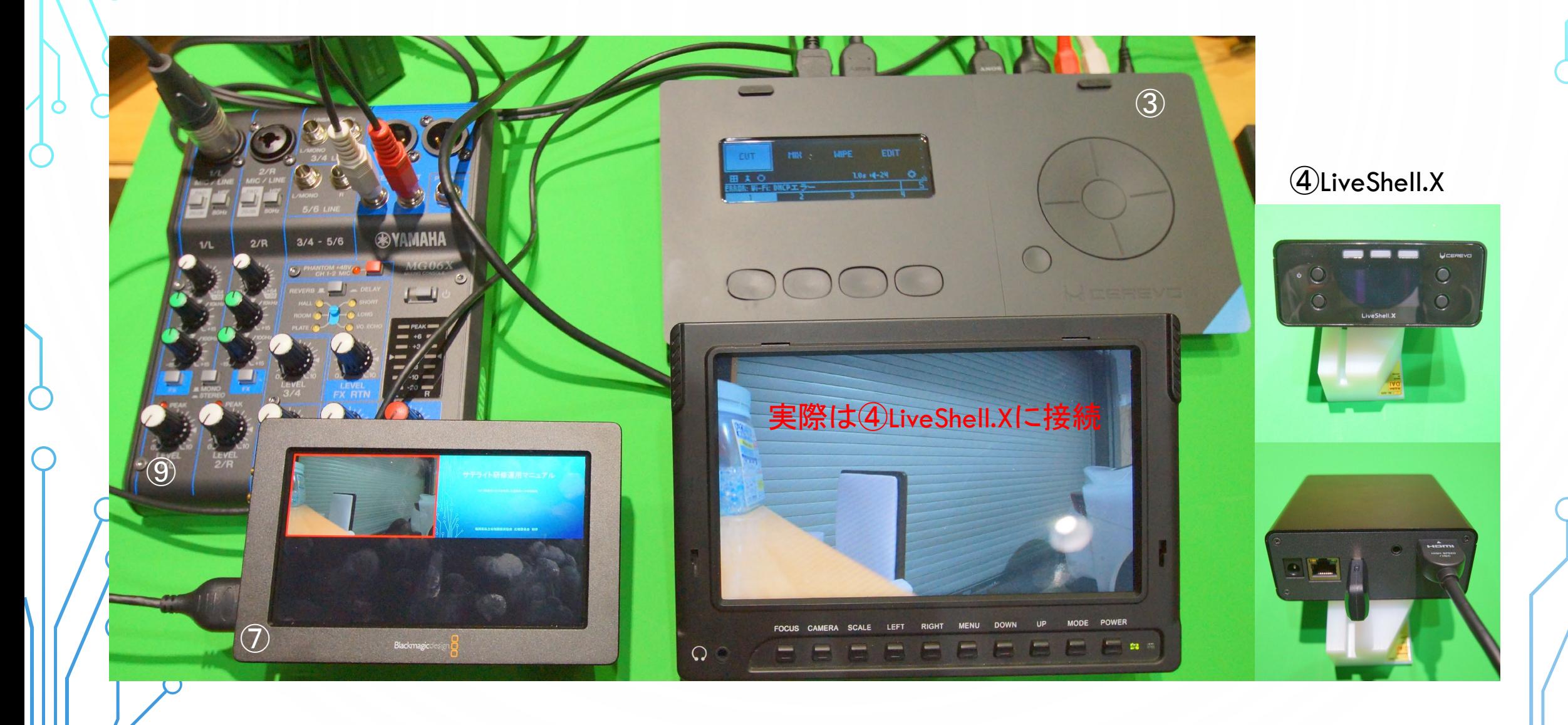

⑩ipadの無線LANを③LiveWedgeと接続し、アプリLiveWedgeを起動すると下写真のように表示される 映像の切り替えは、③LiveWedgeのボタンかipadの映像をタップするか緑枠の番号を上に上げること で切り替えが可能

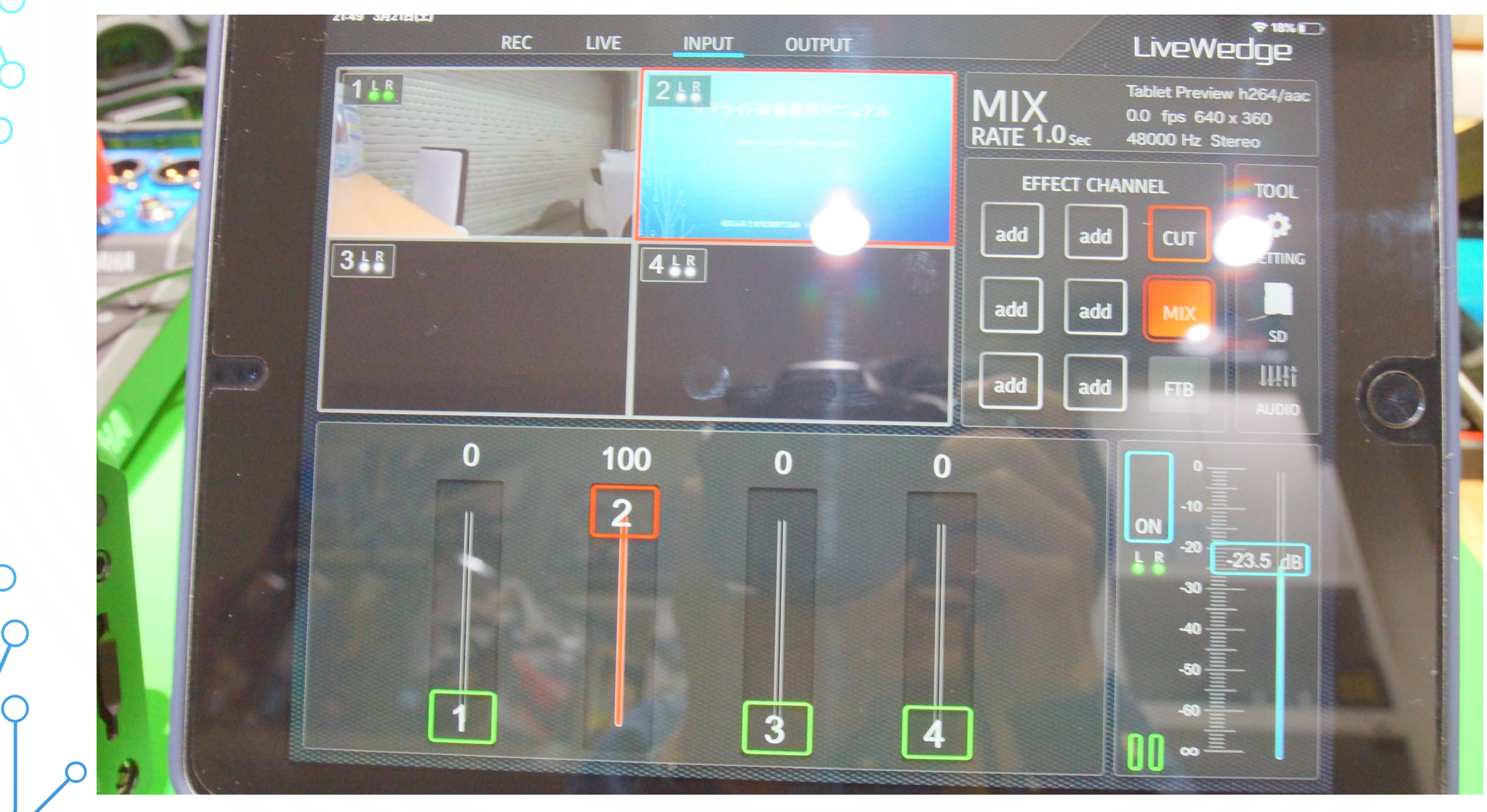

AUDIOをタップして下の画面で各種音量を調整する、AUXは⑨ミキサーの音量、1・2・3・4はHDMI入力それぞ れの音量が表示される、ON・OFFボタンで音を出すか出さないかの切り替えが出来る。

※ピンマイクの音だけよりカメラの音も少し入れると会場で聞いているような雰囲気が出る。

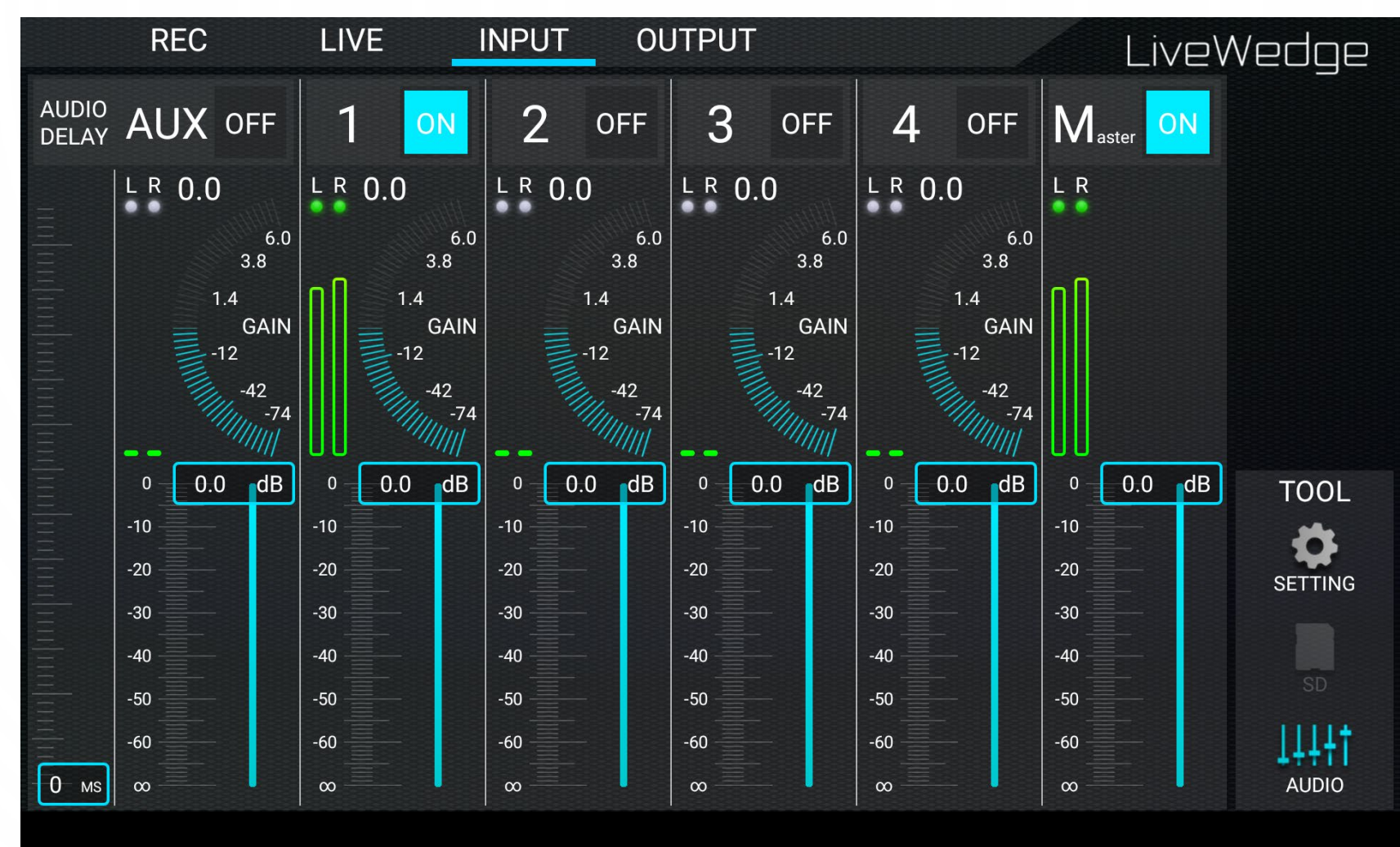

※講師PCからの音はPCの出力設定によって、「HDMIで一緒に出力」か「PCのヘッドホン出力」のどちらかに よって接続が異なる。(両方に出力されている場合もあるので確認する)

「HDMIで一緒に出力」の場合:スイッチャーにも音が来ているのでHDMI入力2で音量調整する。

「PCのヘッドホン出力」: HDMIには音は来ていない。会場に音を送るために会場側のミキサーに接続されて いると思うので別途分岐ケーブルで⑨ミキサーに入力するか会場側から接続してもらう。

(例)分配ケーブル

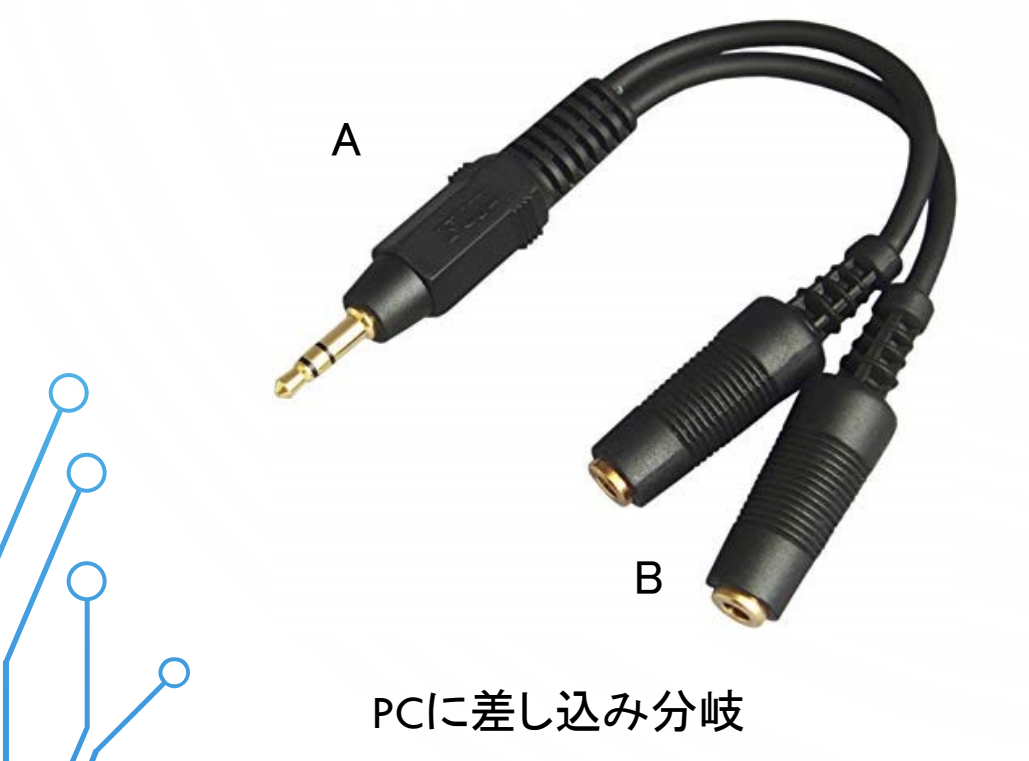

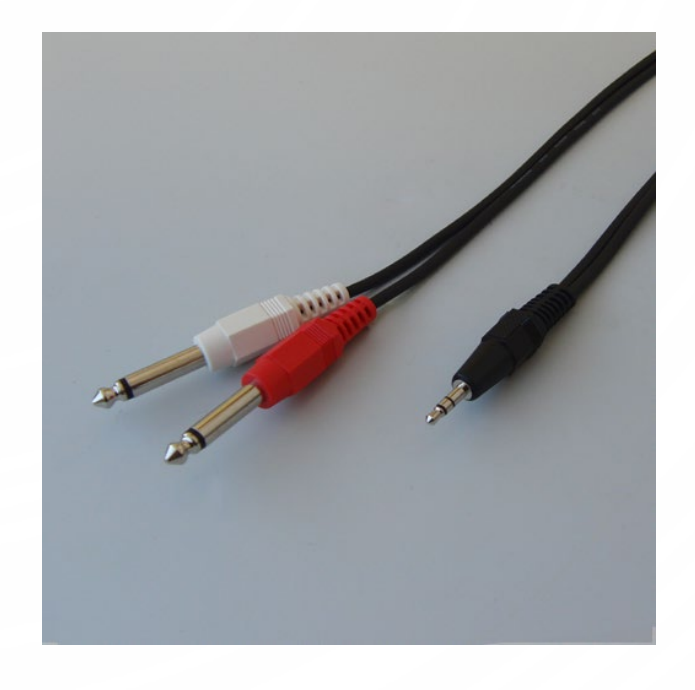

PCに差し込み分岐 インスコンコンコンコンコンコントランスの片方に差し込み⑨ミキサーへ接続

6.配信を始めてカメラ・PC・ピンマイクの映像音声を確認、サテライト会場(受信会場)にも連絡を取り確認。

7.準備が整えば配信開始。